1. Press the *Windows* key on the keyboard. (It's in the bottom left-hand corner of the keyboard.)

- $\sigma_{\rm{D}}$ Ctrl Microsoft Edge ħ Microsoft recommended browser 2. Start typing *Edge* when you see *Edge* appear. Click on it to open it. the web  $\overline{\mathcal{P}}$  edge - See web results 3. Once Edge opens, Click the "*Star that has 3 lines*" in the upper right corner. Click on Managed favorites →Twinsburg→District Printers.  $\mathbb{A}^{\mathbb{N}}$  $\triangle$  $x^2 \equiv$ Favorites  $\frac{1}{10}$   $\frac{1}{10}$   $\frac{1}{10}$ All Folders **12** Favorites bar **C** Other favorite Managed favorites  $\bullet$  Twinsburg District Printers  $\pm$  $\circ$  edge 4. When all the printers show, click on the one you want to add. THS Guidance 4001dn Ready  $\bf{0}$ HP LaserJet Pro 4001 4002 4003 4004 PCL 6 (V3) THS LIB 4001dn Ready  $\bf{0}$ HP LaserJet Pro 4001 4002 4003 4004 PCL 6 (V3) THS LIB C748 COLOR Ready  $\bf{0}$ Lexmark Universal v2 PS3 THS PRIN SEC C748 Ready  $\bf{0}$ Lexmark Universal v2 PS3 Ready **Tech Office** HP LaserJet P3005 PCL6 THS TECH HP3005  $\bf{0}$ THS Training Room 4001dn Ready  $\pmb{0}$ HP LaserJet Pro 4001 4002 4003 4004 PCL 6 (V3) Transportation HP4001 Ready  $\bf{0}$ HP LaserJet Pro 4001 4002 4003 4004 PCL 6 (V3) Virtual B&W Ready  $\overline{9}$ Xerox AltaLink B8090 PCL6 Xerox AltaLink C8035 PCL6 Virtual Color Ready  $\mathbf{1}$ WIL 141C HP4001 Ready  $\bf{0}$ HP LaserJet Pro 4001 4002 4003 4004 PCL 6 (V3) WIL COMPLAB COLOR Ready Computer Lab  $\boldsymbol{0}$ Lexmark Universal v2 PS3 WIL Library M601 Ready  $\bf{0}$ HP Universal Printing PCL 6 VIL Office HP4001 Ready  $\bf{0}$ HP LaserJet Pro 4001 4002 4003 4004 PCL 6 (V3) **WIL** ORKROOM COLOR Ready Work Room Lexmark Universal v2 PS3  $\Omega$ 
	- 5. Click the printer on the left you want to install.
	- 6. Click on the word *Connect* on the left side of the screen. Then click *yes* that you want to add the printer. The printer will be installed.

\*\*\*\*If you are connecting to a new printer a pop up box may appear asking for a password, if so please put *twinsburg\wsadmin* for the username and *Tiger\$2020* for the password.

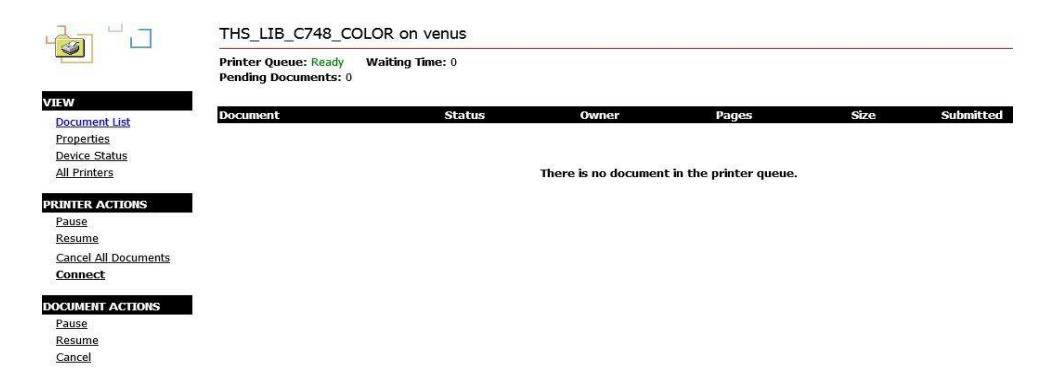

Once it's is installed and you go to print you may have to click *See more* or a *drop down arrow* to find the printer you just installed.